住民票・印鑑証明書 インターネット請求 操作手順

住民票・印鑑証明書の インターネット請求こちらは、南陽市にお住まいの方が、証明書を Webから請求することができるサービスです。

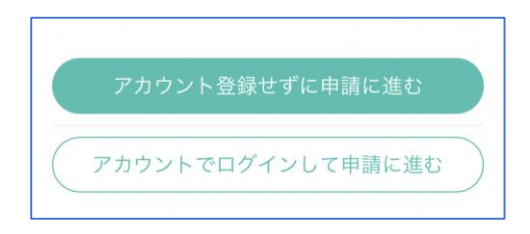

本サービスでは、スマートフォン 用のアプリを使用します。 トップページから事前にインスト ールをお願いします。

下記の4点をお手元にご用意ください。 準備ができましたら、アカウント登録せずに進 むかアカウントにログインして進むかを選択して

トップページ

ください。

1

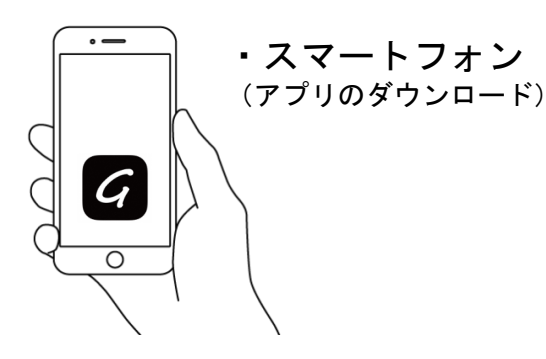

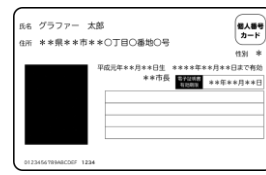

・マイナンバーカード

個人番号カード・電子証明書 設定暗証番号記載表 この記載表は、暗証番号を失念しないようにメモとしてお使いいただくた めにお買ししているものです )著名用電子証明書<br>協会集長 |服証番号<br>|利用者証明用電子<br>|証明書暗証番号<br>|住民基本台帳用 - 暗証番号<br>④券面事項入力補助用<br>- 暗証番号 ○宿名用電子証明書を利用するための職証番号 2利用者証明用電子証明書を利用するための暗証番号 。vouw=vouw - エヤルマーリンクの一部においる。<br>3位民業コードをテキストデータとして利用するための暗証番号<br>《個人番号や基本4情報を確認し、テキストデータとして利用するための暗証番号

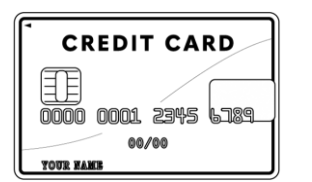

・ 署名用電子証明書 暗証番号 (本人確認(電子署名)の為)

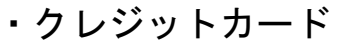

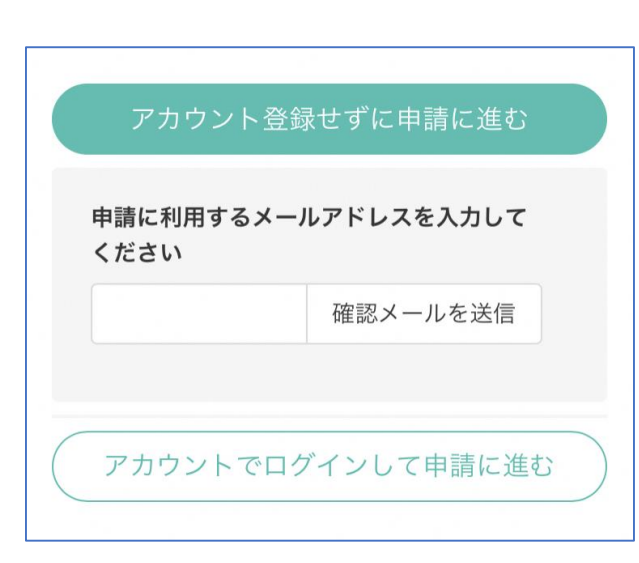

アカウント登録しない場合

# 確認メールの送信

2

メールアドレスを入力し、確認メールを送信し てください。「noreply@mail.graffer.jp」より届く メールのURLにアクセスし、メールアドレスの確 認を完了させてください。

住民票・印鑑証明書の インターネット請求こちらは、南陽市にお住まいの方が、証明書を Webから請求することができるサービスです。

トップページのような画面が再度 表示されたら、下の「請求を開始する」 をタップして先にお進みください。

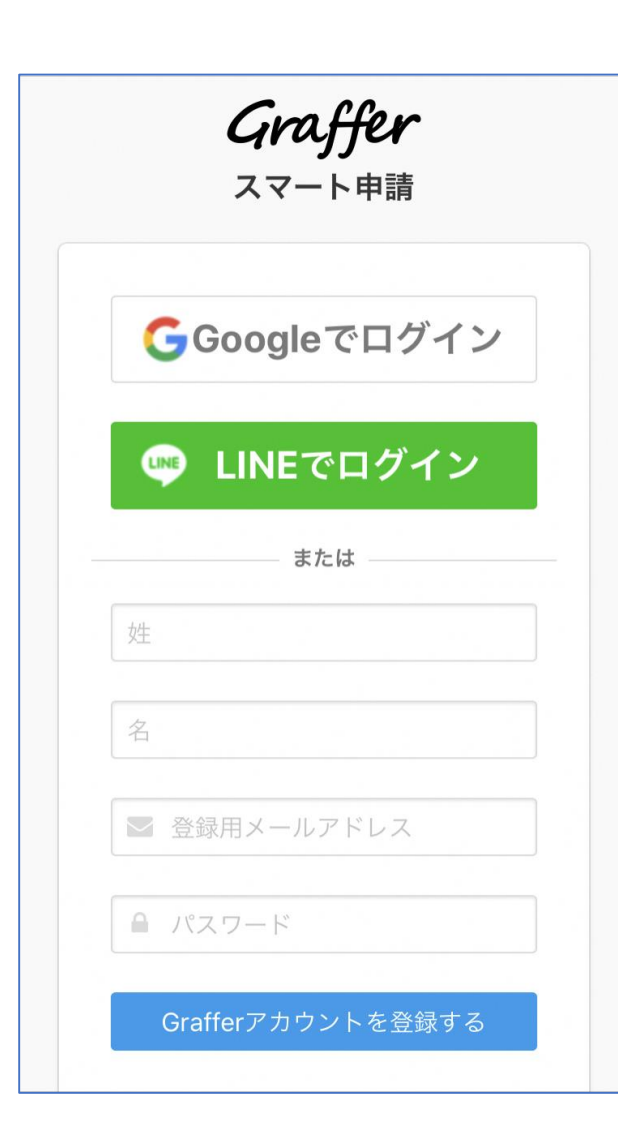

アカウントにログインする場合

# アカウント登録

2

メールアドレスとパスワードをご登録ください。 **Gmail** や **LINE** のアカウントをお持ちの方は、 それらを使ってログインいただくことが可能です。

住民票・印鑑証明書の インターネット請求

トップページのような画面が再度 表示されたら、下の「請求を開始する」 こちらは、南陽市 にお住まいの方が、証明書を<br>Webから請求することができるサービスです。 │ をタップして先にお進みください。

### 申請者の情報

### 名前

署名時にマイナンバーカードから自動入力されま す

### 名前 (カナ)

### 郵便番号

### 住所

署名時にマイナンバーカードから自動入力されま す

### 生年月日 (西暦)

署名時にマイナンバーカードから自動入力されま す

#### 電話番号

申請に不備があった場合などに連絡が来る場合があるた め、日中に連絡のつく電話番号をご入力してください

### メールアドレス

次へ進む

# 申請に必要な情報 を入力する

## 申請者情報

3

名前と住所、生年月日はマイナンバーカードの 情報が申請者情報となりますので、その他の項目 を入力ください。

住民票 (例) 3

### 必要な記載事項 「日本人]本籍地·筆頭者/「外国人]国籍·地域·在留情報等の記 載 ○必要 ○不要 世帯主・続柄の記載 ○必要 ○不要 マイナンバーの記載 マイナンバー記載が必要な場合は、証明書の返送手段は特定記録郵便の みとなります。 ○必要 ○不要 その他の使用目的 任意 使用目的で「その他」を選択された場合、具体的に入力してください。

次へ進む

申請に必要な情報 を入力する

必要な記載事項

表示される案内に従い、記入してください。

手続きによっては証明書の種類や必要な通数、返 送手段等の記入が必要となります。

なお、本人確認**(**電子署名**)**後に申請内容を修正す る場合は再度申請項目の入力から行う必要がござい ますので、この段階で改めて内容をご確認ください。

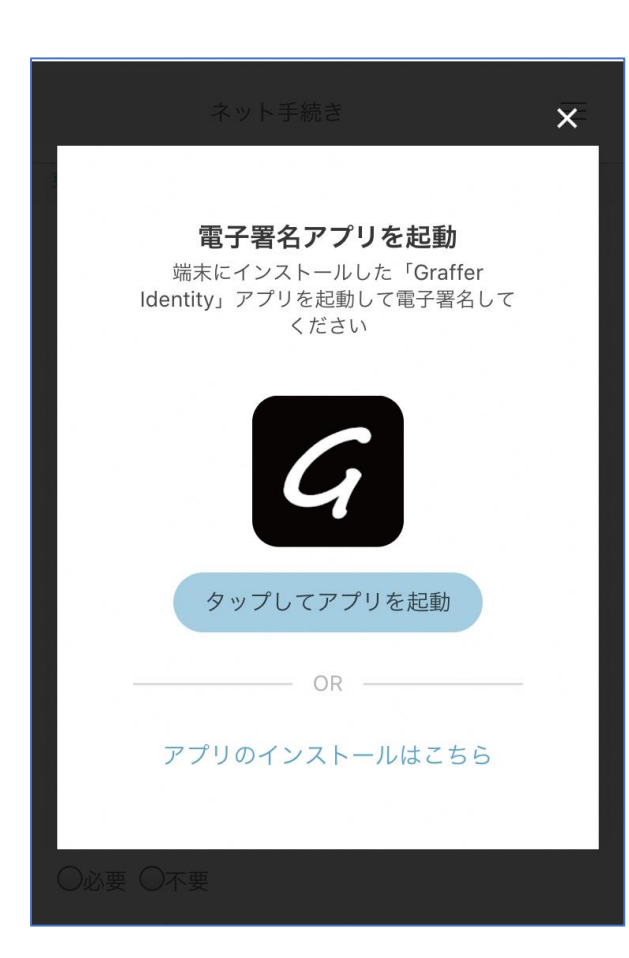

## 本人確認(電子署名)する

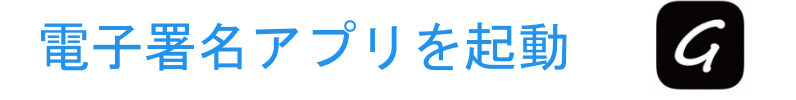

4

「タップしてアプリを起動」をタップしてアプ リを起動してください。 アプリのインストールがまだの方は「アプリのイ ンストールはこちら」をタップし、アプリのイン ストールを行ってください。

※PCの場合は電子署名アプリを起動し、画面上の QRコードを読み込んでください。

### 申請者の情報 名前 署名時にマイナンバーカードから自動入力されま  $\overline{d}$ 名前 (カナ) キタ イブキ 郵便番号 0000000 住所 署名時にマイナンバーカードから自動入力されま 生年月日 (西暦) 「スマート申請」より、上記の申請書について電子署名 が求められています 署名する キャンセル

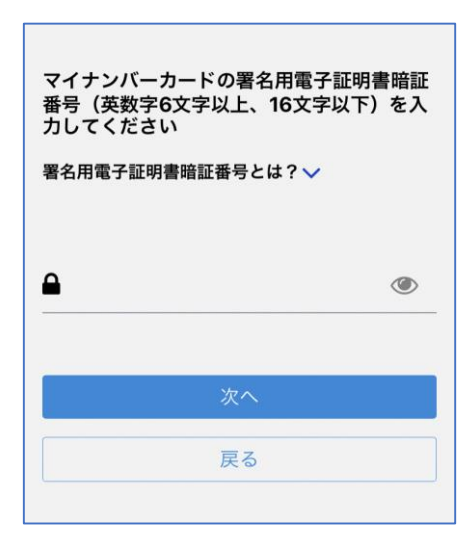

電子署名する

# 入力情報の確認

4

入力したフォーム情報が表示されますので確認 し、「署名をする」をタップ

# 暗証番号を入力

マイナンバーカードの交付時に設定した英数字6 文字以上16文字以下の暗証番号を入力ください。 ※5回間違えるとパスワードロックがかかってしまい、当該電子 証明書は利用できなくなってしまいますのでご注意ください。 ロックがかかってしまった場合は、発行を受けた市区町村窓口に てパスワードのロック解除とともに、パスワード初期化申請をし、 パスワードの再設定を行ってください。

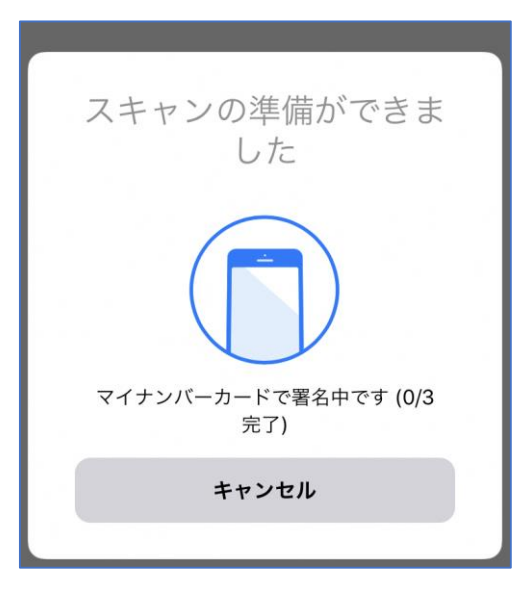

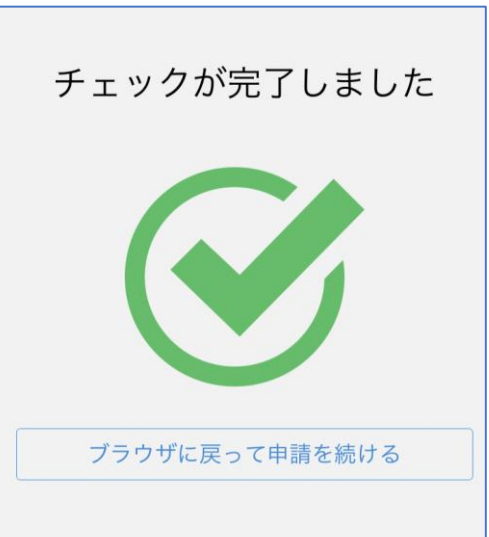

電子署名する

4

マイナンバーカードにスマートフォンをかざし ます。 マイナンバーカードを読み取る

スマートフォンによってマイナンバーカードに反 応する箇所が違いますのでご注意ください。

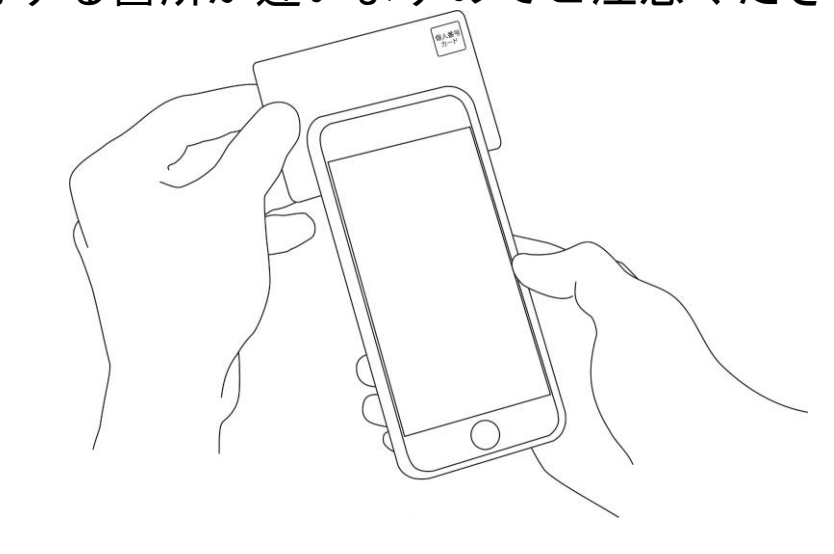

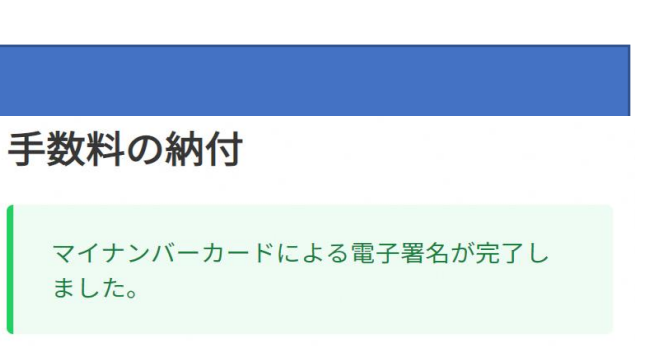

決済金額の確認

決済金額を確認する

5

必要な通数や決済金額を改めてご確認ください。

次は、証明書発行に必要な費用を支払うクレジット カードを設定してください。

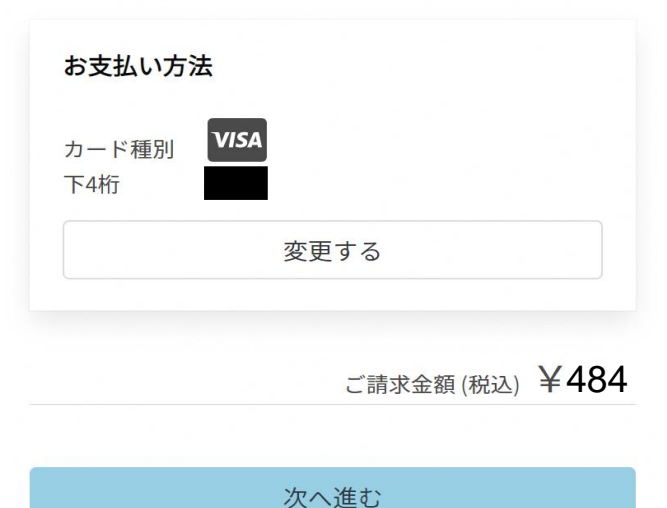

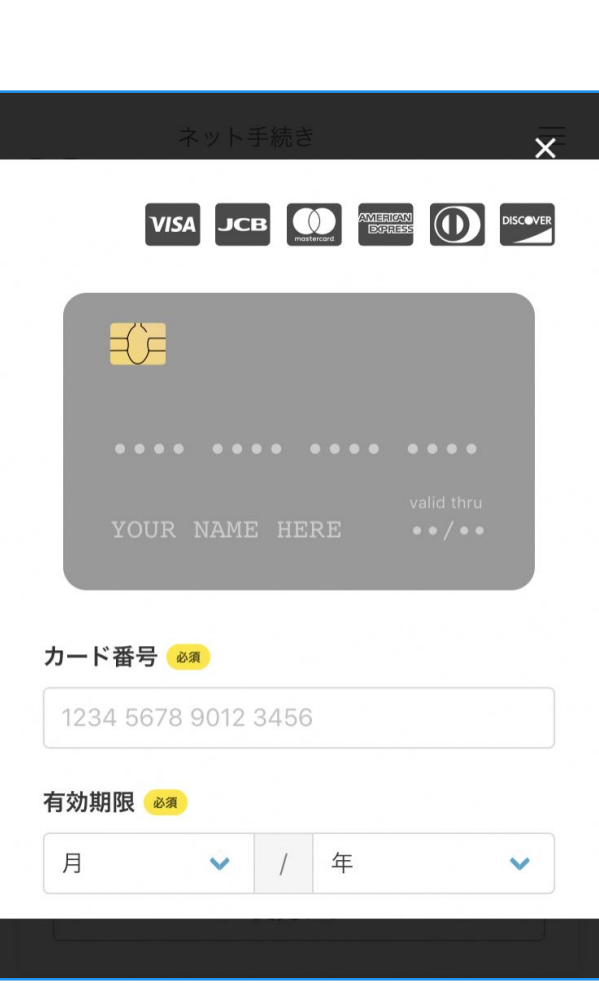

クレジットカードを登録する

クレジットカードをご登録ください 以下のクレジットカードをご利用いただけます。

• VISA

**6**

- Mastercard
- American Express
- JCB
- Diners Club

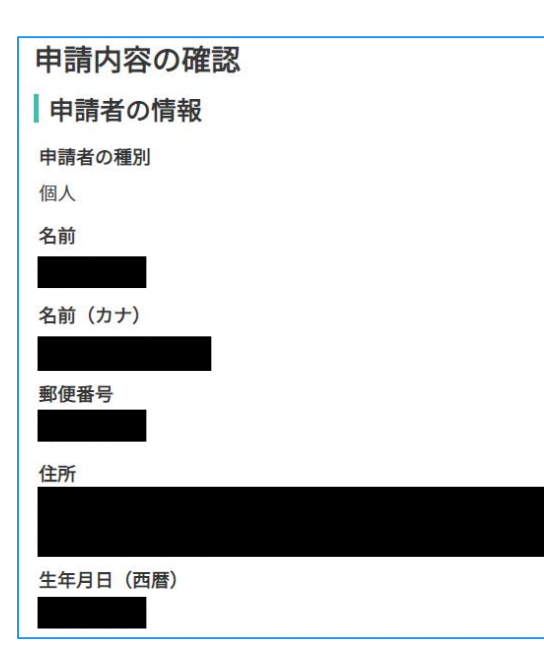

# 申請内容の確認

# 請求情報や申請者情報、支払い金額の確認

電子署名後に申請内容を修正する場合は再度申請 項目の入力から行う必要がございますのでご注意 ください。

# 申請して完了

**7**

あとはご自宅に住民票が郵送されてくるのを お待ちください。